## **3. การทําธงชาติไทยแบบที่ 1**

- 1. สรางพ นที่ทํางานใหม ื้
- 2. เลือกใช้เครื่องมือ └─! ในการสร้างชิ้นงาน ิ้

3. คลิก 1 ครั้งที่บริเวณพื้นที่ทำงาน จะปรากฏหน้าต่างให้กำหนดค่าความกว้างและความสูง ั้ ี่ ื้

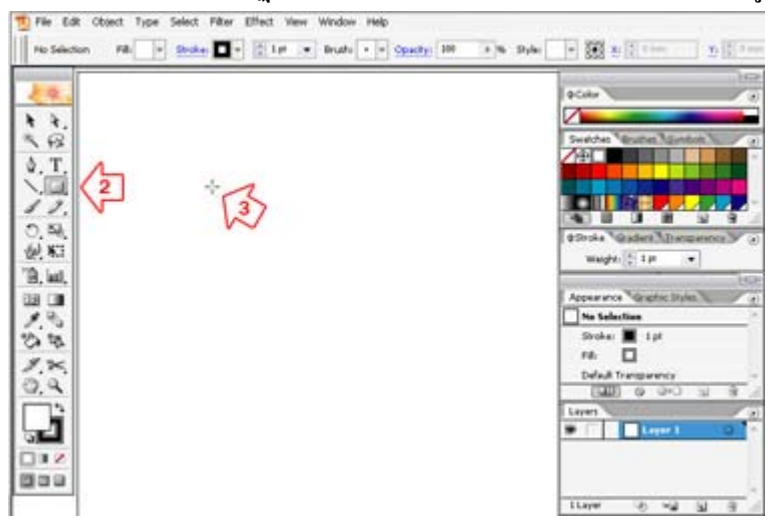

4. ภายในหน้าต่าง Rectangle ให้ใส่ค่า

Width : 80 mm

Height : 60 mm

ี เมื่อใส่ค่าเรียบร้อยแล้วคลิกปุ่ม OK

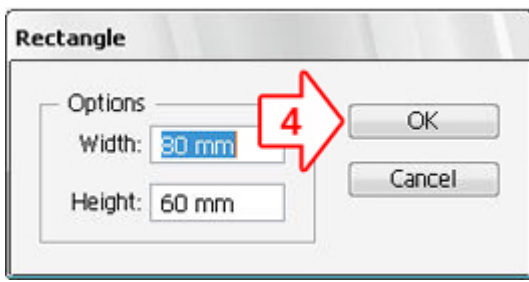

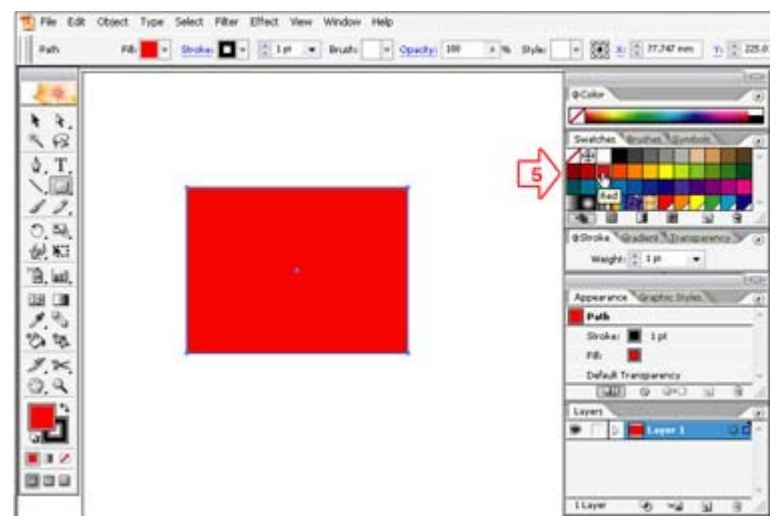

5. เลือกใส่สีแดงจากพาเลท Swatches แล้วคลิกเลือกสีแดง

6. สร้างชิ้นงานตามขั้นตอนที่ 1 ถึง 3 อีกครั้ง ส่วนในขั้นตอนที่ 4 ให้กำหนดค่า ิ้ ั้

Width : 80 mm Height : 40 mm

 และใสสีขาวลงไป เสร็จแลวใชเคร องมือ จัดใหอยูในตําแหนงกลางของพ นที่สีแดงจะไดพื้นที่สีแดง ื่ ื้

โดยมีสีขาวแบ่งสีแดงออกเป็น 2 ส่วนบนและล่าง

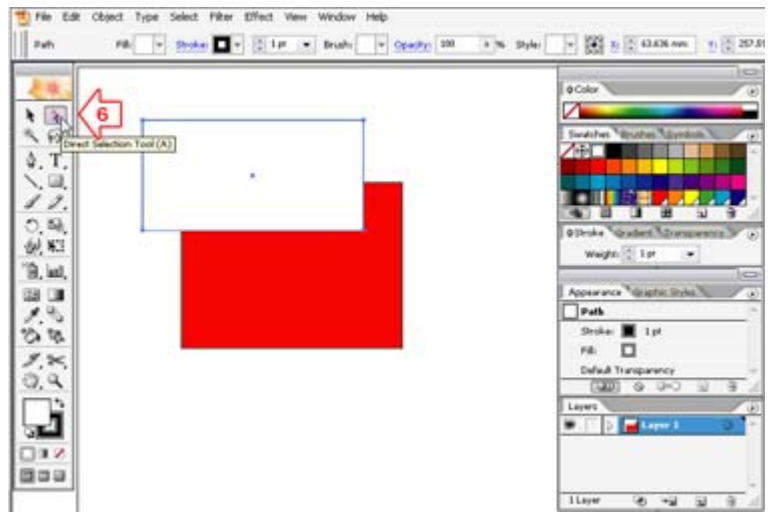

7. สร้างชิ้นงานตามขั้นตอนที่ 1 ถึง 3 อีกครั้ง ส่วนในขั้นตอนที่ 4 ให้กำหนดค่า ิ้ ั้

Width : 80 mm Height : 20 mm \_และใส่สีน้ำเงินลงไป เสร็จแล้วใช้เครื่องมือ L L จัดให้อยู่ในตำแหน่งกลางของพื้นที่สีขาว ื้

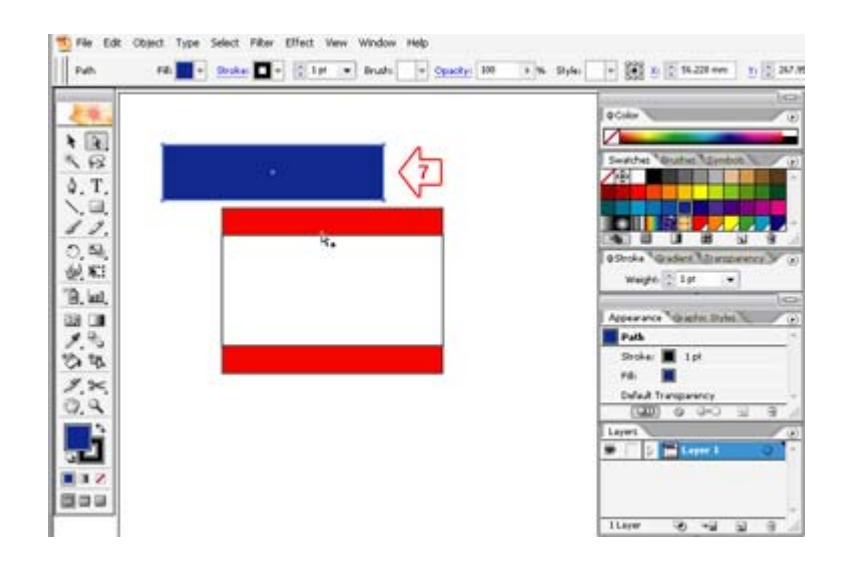

8. จะไดภาพธงชาติที่เราสรางขึ้น

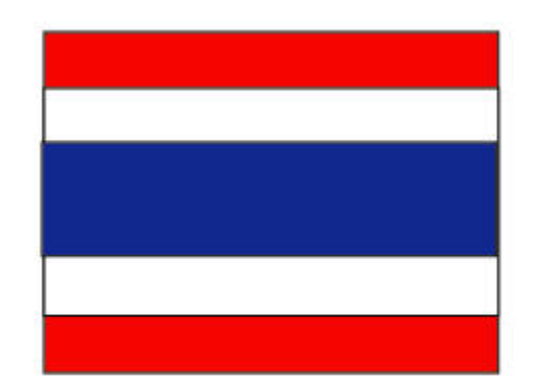